## **WS10MS03A User Guide**

## **:: Each Device's Sub-Panel ::**

1, Make sure that the PC is connected to the same WiFi access point as all the devices. 2, There are 6 buttons, 3 message boxes (color of yellow, green and red) and a check box (Reverse) in each device's sub-panel.

3, The check box (Reverse) is used to set the rotation direction for a Fan and no use for other kind of devices. The check box could be changed only when the fan is stopped.

4, The 3 buttons "Link", "Unlink" and "Stop" are the same for all devices.

5, As for the other 3 buttons ( $7<sup>th</sup>$  button Reverse/Special has been removed to save space) and the 3 message boxes, please refer to WS10MS01A user guide for their definitions.

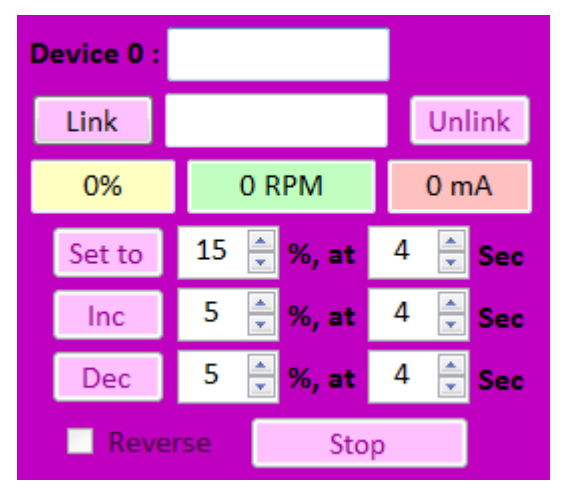

6, For the 3 buttons that control power output, there are 2 numeric boxes to each button. The first numeric box specifies the final % of power output and the second numeric box is the time set to reach the final % in time unit of seconds.

7, The second numeric box is called "at" parameter. It could be set to '0' for RGB and WLED devices, the light brightness will be changed immediately. But for Fan and Pump devices, there is a minimum change speed. It is impossible for the rotation to abruptly change.

8, When the device is running, the data in the message boxes are updated periodically. If the figures do not change, it means either the device stop or in very rare case the software loses connection with the device.

9, If for any reason the software loses device connection, press "Unlink" and "Link" to connect again. If no use, wait for 1 minute and try again. If still can't work, the distant device has to be repowered in order to get connection.

10, Before exiting the software, the device must be "Unlink" or next time the software can't get connection with the device. The connection channel is viewed as "occupied".

11, The value in the 6 numeric boxes could be changed by either pressing the up/down key or direct entry of a new value.

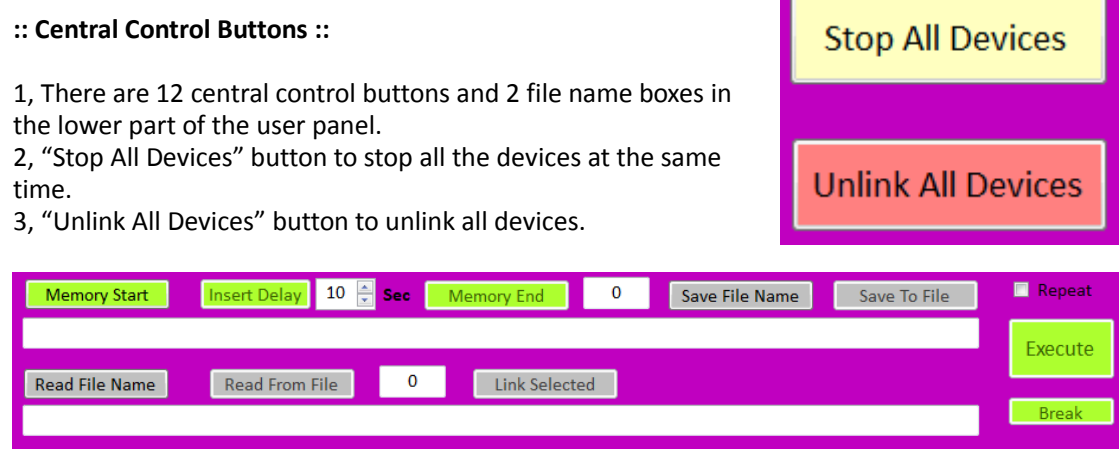

4, The other 10 buttons are separated into 3 groups: the memory group, the save file group and the read file group.

5, For the memory group, there are 5 buttons of which the color is green.

"Memory Start": Start a memory mode, all buttons pressed are kept but not executed.

"Memory End": End a memory mode, back to normal, panel operations are executed at once. "Insert Delay": In memory mode, insert a delay specified by the numeric box between buttons pressed.

"Execute": Execute all the button and delay actions collected in the memory mode. If the

"Repeat" box has been checked. The execution will be repeated until "Break" button to break. "Break": Break the memorized procedure's execution.

6, User can use the memory mode to design his own control procedure over all linked devices.

- (1) Click "Memory Start" button to start a memory mode. "Memory Start" button will turn red.
- (2) Adjust the 2 numeric boxes and click a button. This action with parameters are not executed but memorized.
- (3) Basically there is no delay between buttons pressed. So use "Insert Delay" to place a period of time between different button actions.
- (4) When any button or the "Insert Delay" button is pressed, the figure in the box beside "Memory End" button will increase. It shows the total commands entered.
- (5) Click "Memory End" button to end the memory mode. "Memory Start" button recovers green.
- (6) At most 256 commands can be entered.
- (7) Click "Execute" to bring the memorized procedure into action.
- (8) Click "Memory Start" button will clear before memory and start a new memory.

7, The second group of buttons is the save file group. There are 2 buttons.

"Save File Name": Select or enter the name of a save file.

"Save to File": Save the whole procedure entered in the memory mode into the save file.

8, The third group of buttons is the read file group. There are 4 buttons.

"Read File Name": Select the name of a read file.

"Read from File": Read the pre-defined procedure from the file. The figure between "Read from File" and "Link Selected" buttons are the number of commands read from the file.

"Link Selected": Link all devices specified in the read file.

9, Click "Execute" button to bring all the commands got from Read file into action.

10, If a device is linked but user does not take any action (click any button) for over 3 minutes, the device will be automatically unlinked. It doesn't matter, just click "Link" button again to get connection. This is to prevent that in some cases the unstable WiFi will break a device's connection.